# Student Accessibility Services Student Guide to SAS Appointment Booking

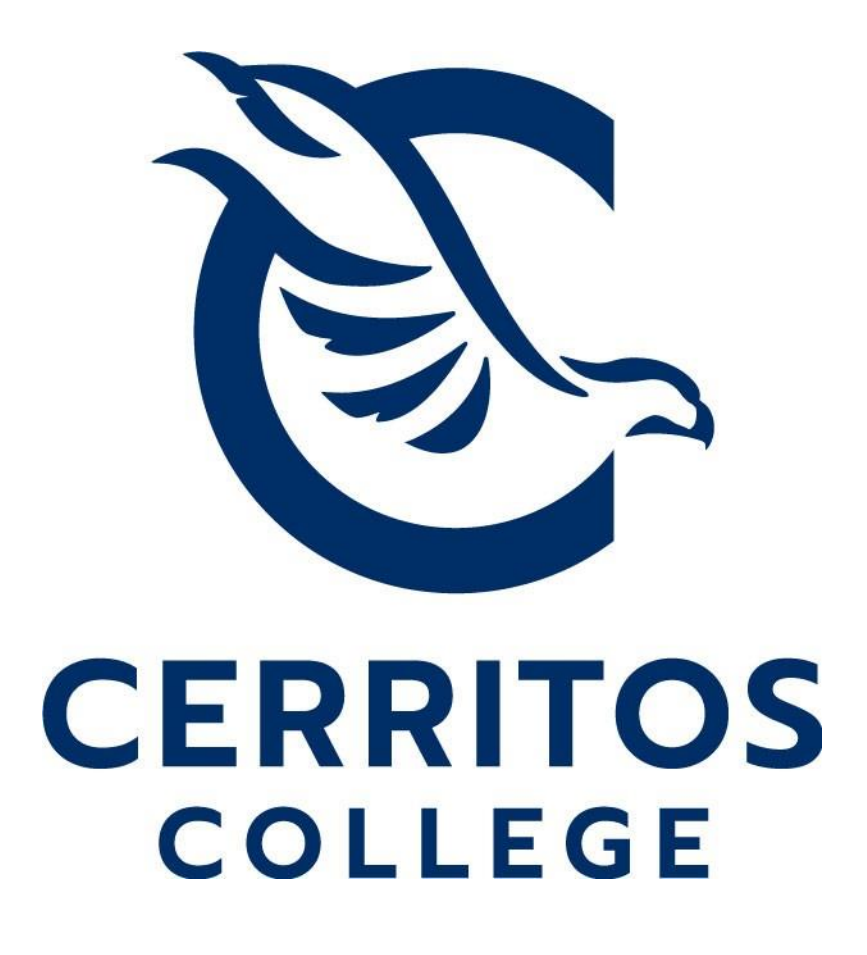

# Table of Contents

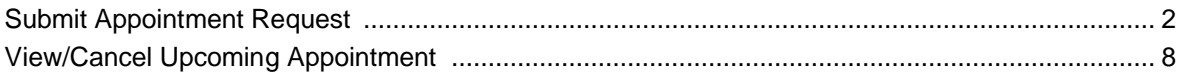

To get started, click on the Student SAS Portal on the SAS website at www.cerritos.edu/sas/ and click the "SAS Student Portal" link posted on the page.

**ADMISSIONS & AID** 

**ABOUT STUDENT ACCESSIBILITY SERVICES** Home Info for Students ٠ ٠ Info for Faculty **SAS Staff Program Review Student Learning Outcomes** Requests for Additional Services, Concerns, or Complaints Ø ٠ Other

**Student Service STUDENT ACCESSIBILITY SERVICES (SAS)** Students with limitations due to a disability may receive support services and i Accessibility Services (SAS). Those students with physical, visual, hearing, speed and intellectual disabilities as well as other health conditions, acquired brain ir served.

**ACADEMICS** 

**STUDENT LIFE** 

**SERVICES & SL** 

## SAS OFFICE UPDATE:

The Student Accessibility Services office has re-opened for in-person services in addition to phone and Zoom offerings. All in-person services will be provided on an appointment basis only. Please see the left column for our office location and current hours of operation. You may continue to reach us by phone or email as follows or click one of the yellow buttons below for more information:

PHONE: (562) 860-2451 ext. 2335

VP: (562) 274-7164

EMAIL: sasappt@cerritos.edu

**SAS STUDENT PORTAL** 

**APPLY TO SAS** 

Enter your information in the Campus Portal and click "Login".

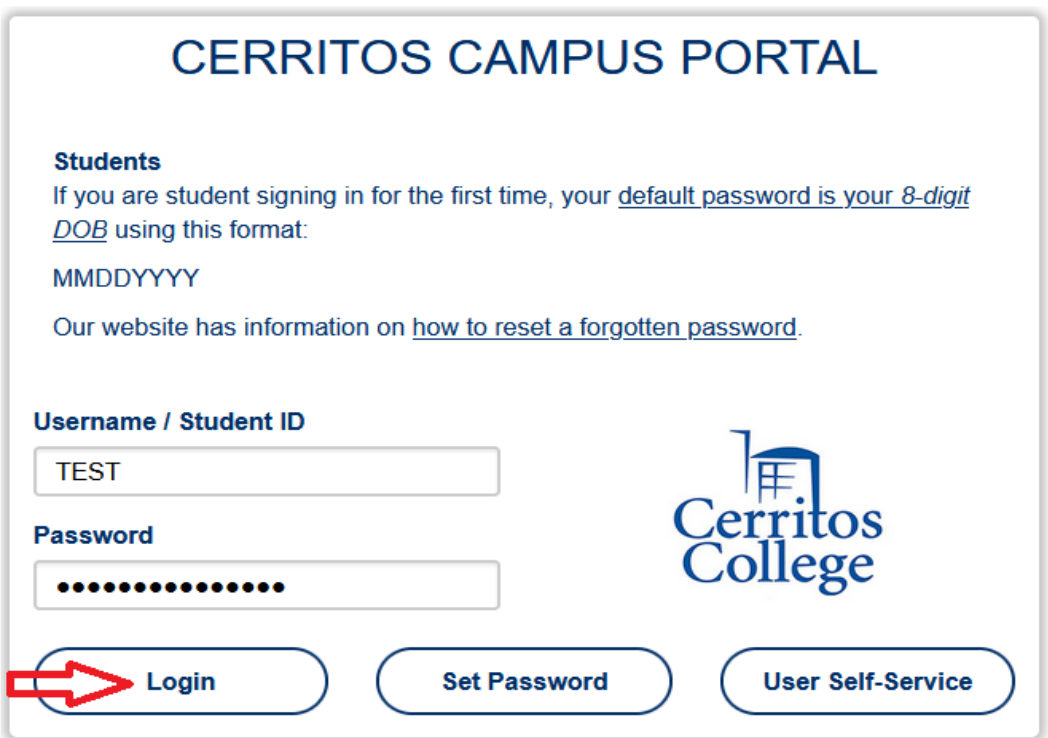

Then click "Schedule an appointment".

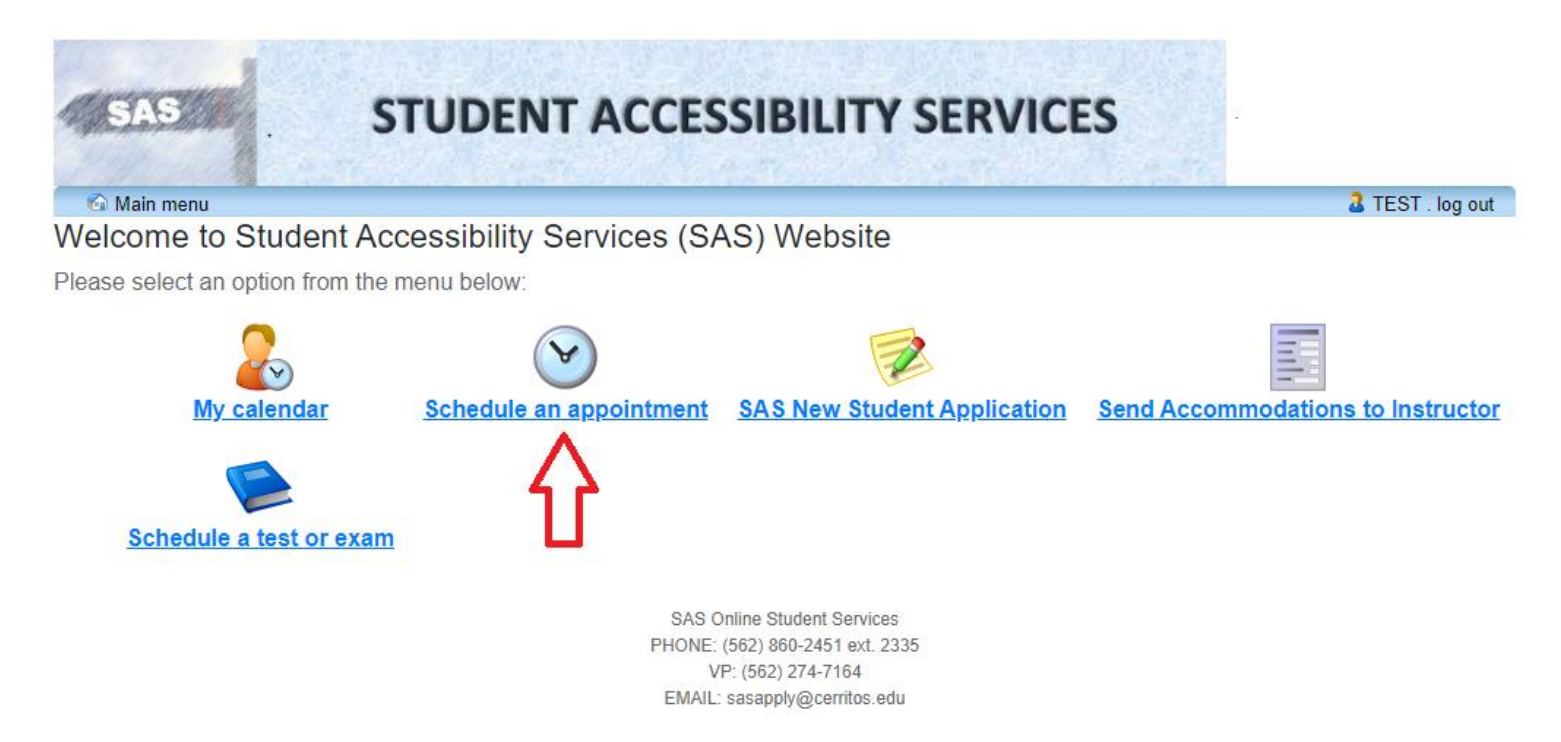

This will bring you to the appointment booking homepage. Links to available guides and other important information are posted here. Please read all the posted materials and click "Schedule an appointment" in the available menu.

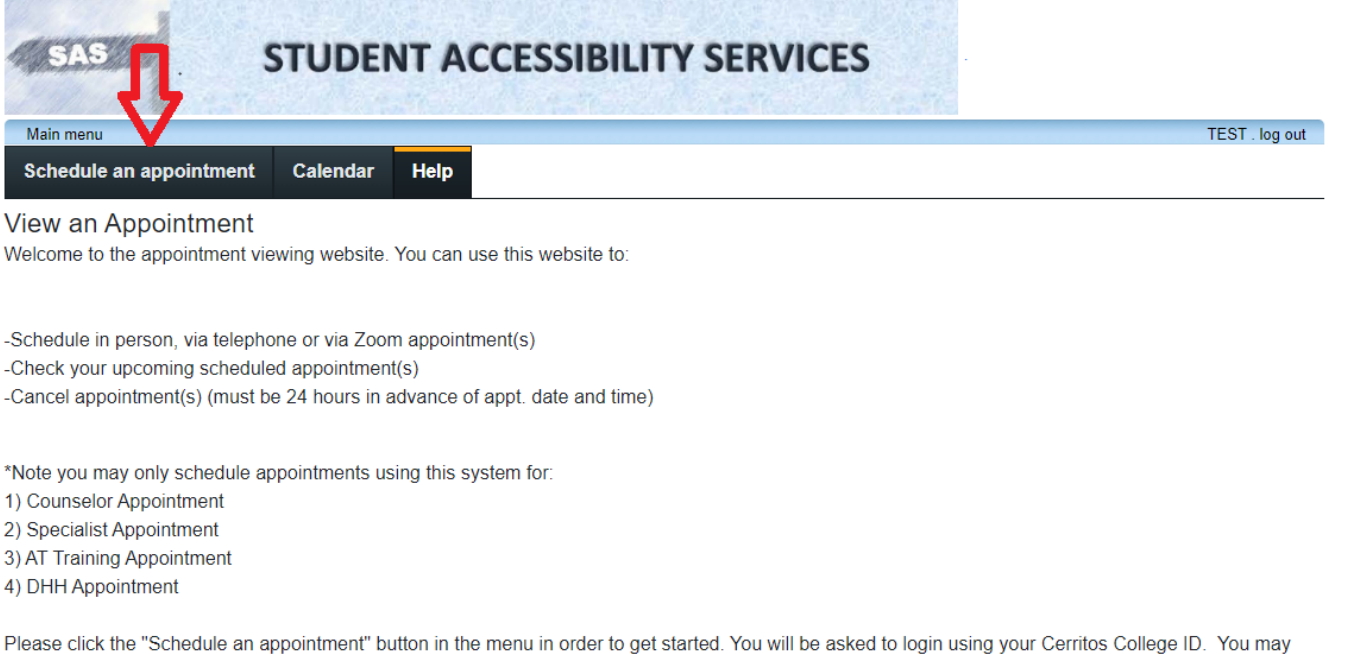

use this instructional guide or watch this instructional video if you have any questions. For any other questions or to schedule any other appointment type please contact our office at (562)860-2451 ext. 2335

This will bring you to your Specialists appointment page. To choose between in person, via zoom, and via phone appointments, click the "show availability for" drop-down menu and click and available item. Please note that you may **only** book appointments with your approved SAS Specialist.

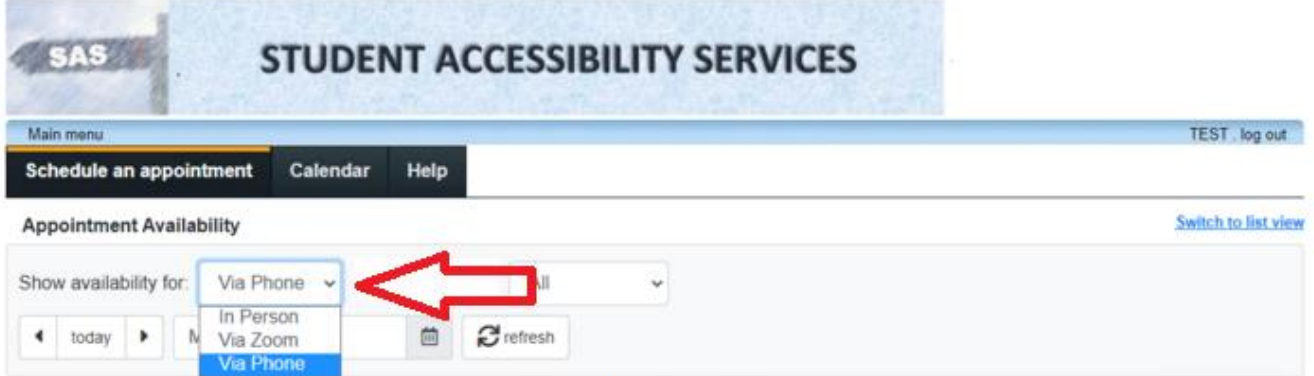

#### Mar 20 - 26, 2022

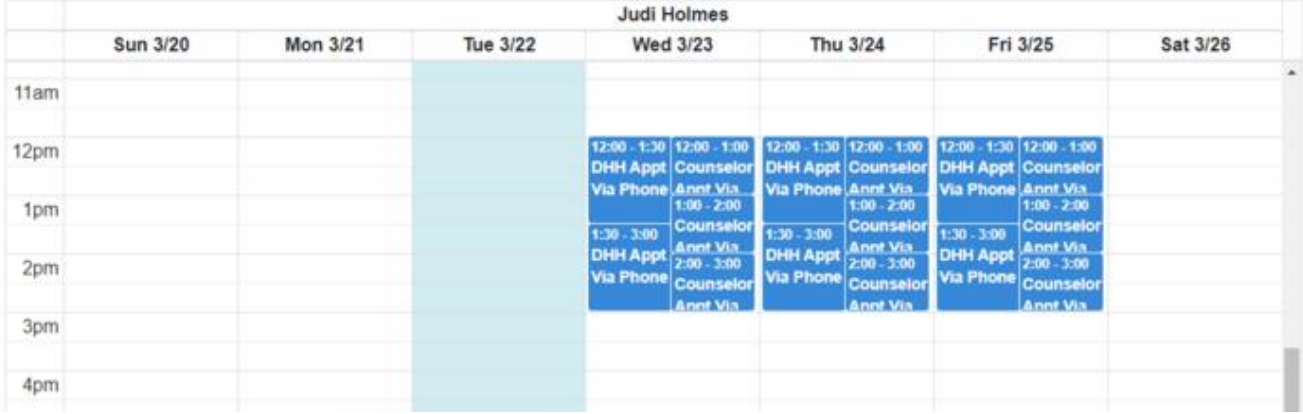

If you prefer you can change how the appointments are displayed by clicking "switch to the list view:".

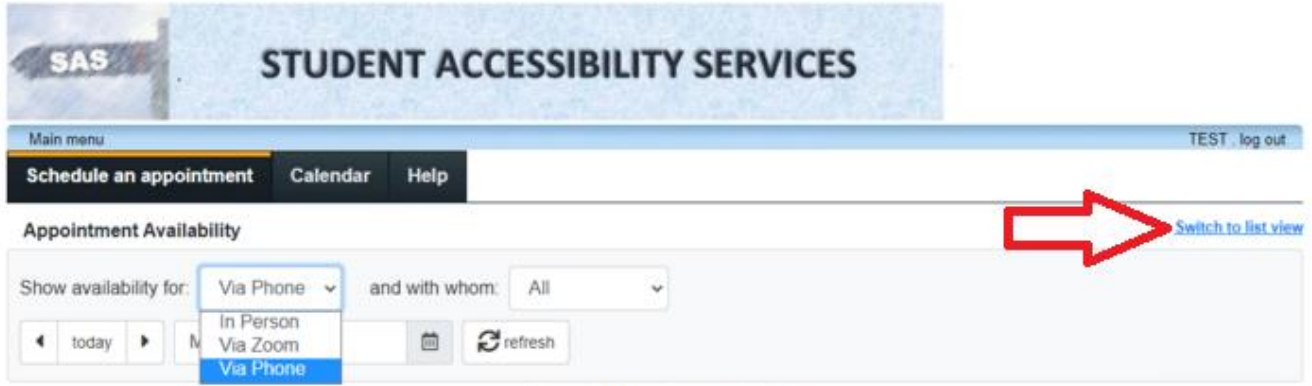

### Mar 20 - 26, 2022

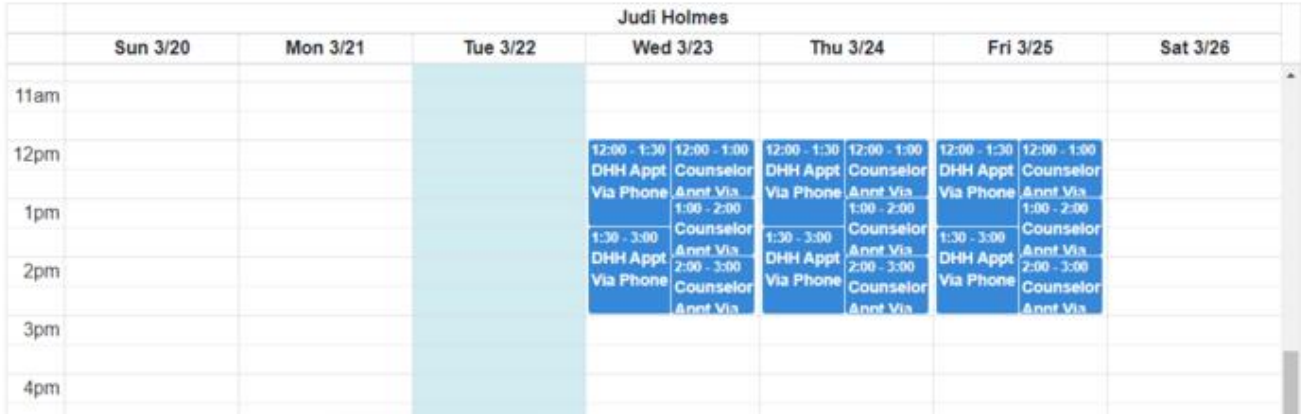

This will show all available appointments in a vertical stack. You can book an appointment using this page or can click "switch to calendar view" to return.

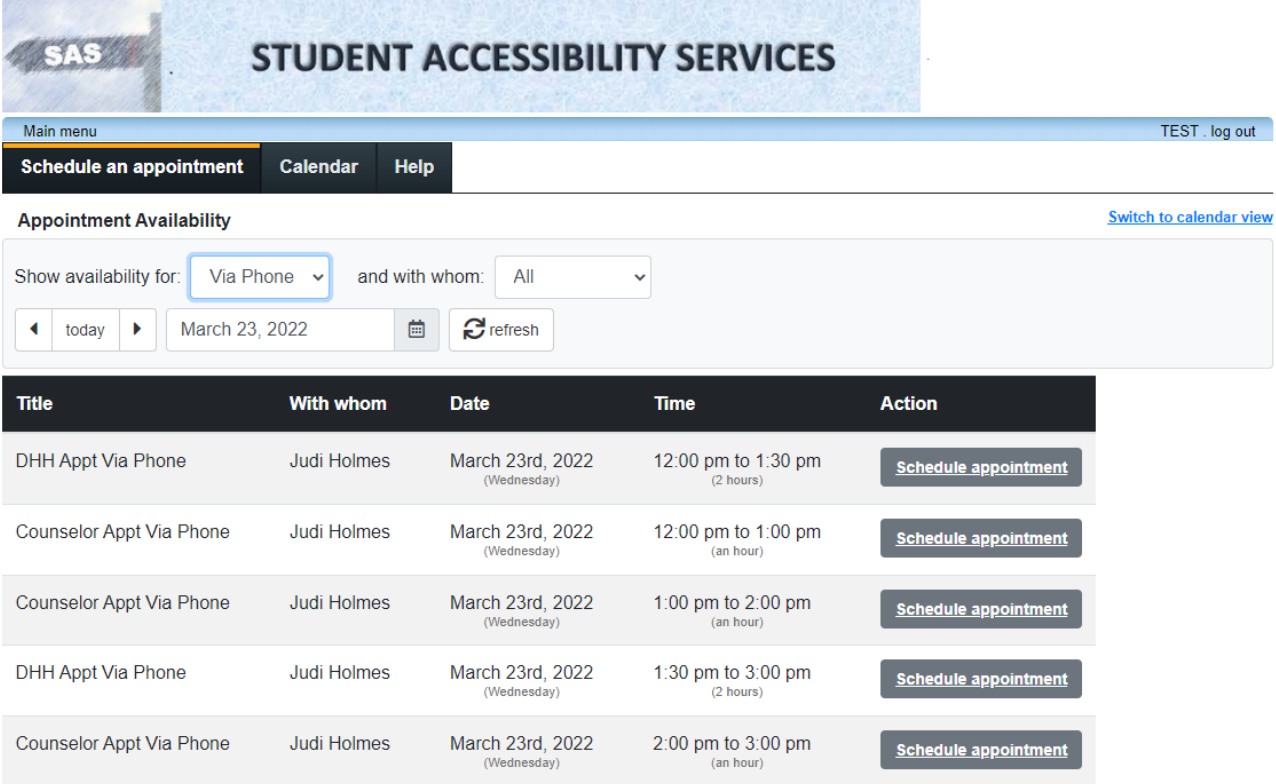

Then click directly on the appointment type and time you would like to book.

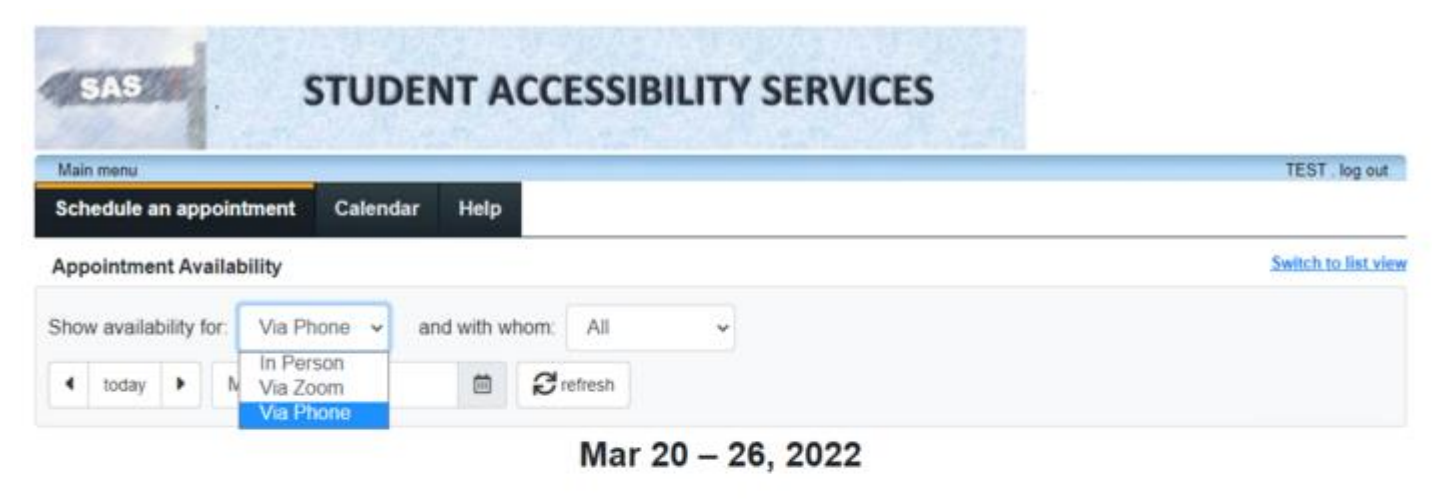

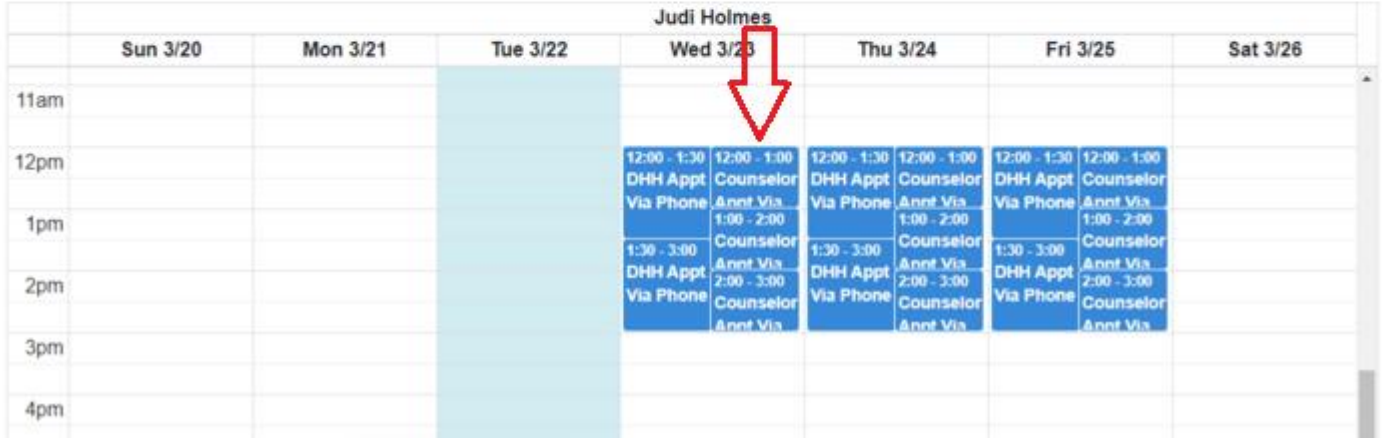

This will take you to the appointment confirmation page. Please review the details to ensure this is the appointment you actually want to book and click "confirm this booking" if it is correct.

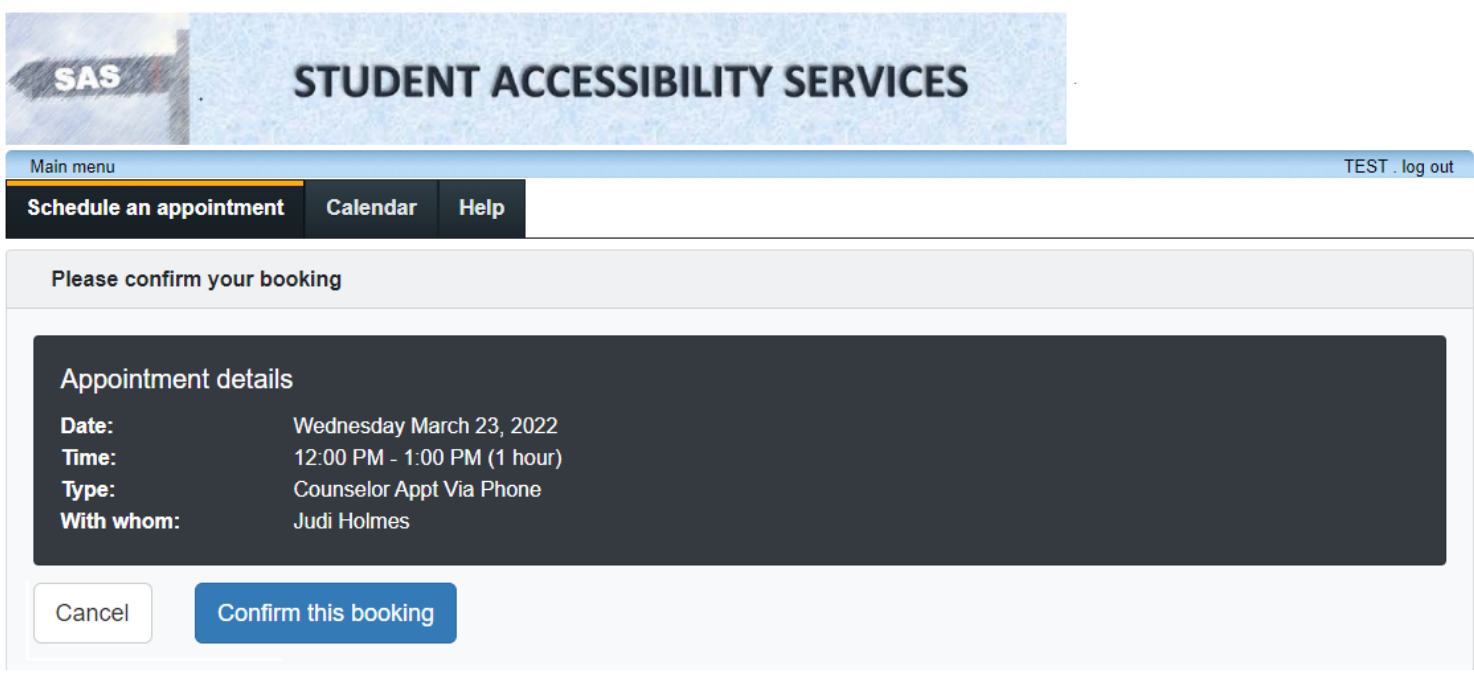

You will then be greeted by an appointment confirmation page. You can also see the appointment availability block disappear from the list.

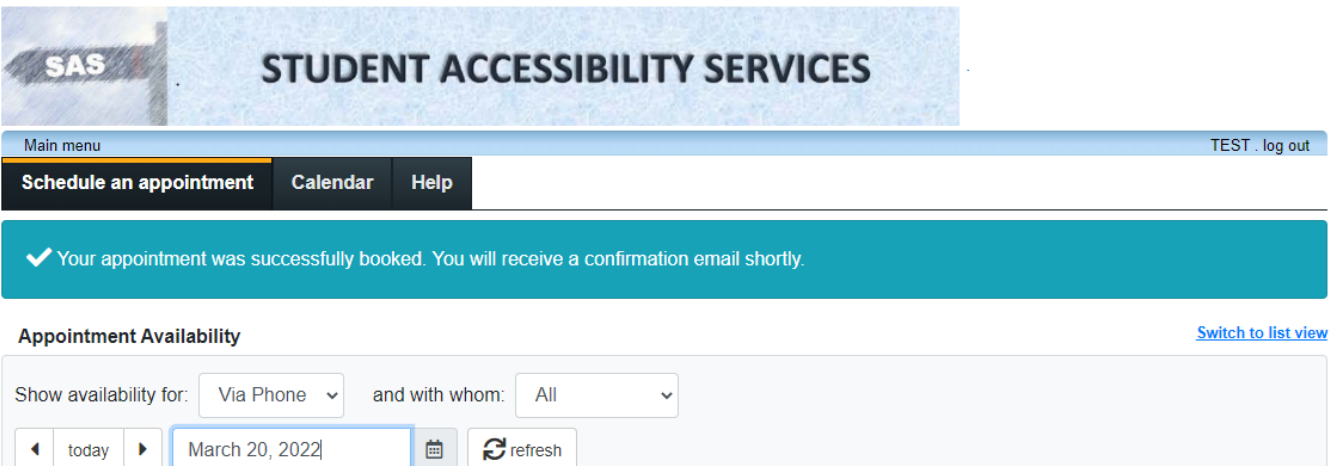

Mar 20 - 26, 2022

|      | <b>Judi Holmes</b> |                 |                 |                                                     |                                                      |                                                      |                 |
|------|--------------------|-----------------|-----------------|-----------------------------------------------------|------------------------------------------------------|------------------------------------------------------|-----------------|
|      | <b>Sun 3/20</b>    | <b>Mon 3/21</b> | <b>Tue 3/22</b> | <b>Wed 3/23</b>                                     | Thu 3/24                                             | Fri 3/25                                             | <b>Sat 3/26</b> |
| 8am  |                    |                 |                 |                                                     |                                                      |                                                      | $\Delta$        |
| 9am  |                    |                 |                 |                                                     |                                                      |                                                      |                 |
| 10am |                    |                 |                 |                                                     |                                                      |                                                      |                 |
| 11am |                    |                 |                 |                                                     |                                                      |                                                      |                 |
| 12pm |                    |                 |                 |                                                     | $12:00 - 1:00$<br><b>Counselor Appt Via</b><br>Phone | $12:00 - 1:00$<br><b>Counselor Appt Via</b><br>Phone |                 |
| 1pm  |                    |                 |                 | $1:00 - 2:00$<br><b>Counselor Appt Via</b><br>Phone | $1:00 - 2:00$<br><b>Counselor Appt Via</b><br>Phone  | $1:00 - 2:00$<br><b>Counselor Appt Via</b><br>Phone  |                 |
| 2pm  |                    |                 |                 | $2:00 - 3:00$<br><b>Counselor Appt Via</b><br>Phone | $2:00 - 3:00$<br><b>Counselor Appt Via</b><br>Phone  | $2:00 - 3:00$<br><b>Counselor Appt Via</b><br>Phone  |                 |

You will also receive a confirmation email from the system which includes relevant details.

Hello TEST,

today

D.

You have successfully scheduled an appointment with us:

Wednesday March 23, 2022 . 12:00 PM to 1:00 PM

Please contact us if you have any questions, or need to cancel or reschedule your appointment.

Sincerely,

Student Accessibility Services (SAS) Cerritos College 11110 Alondra Blvd. Norwalk, CA 90650 (562) 860-2451 ext 2335 www.cerritos.edu/sas/

#### **View/Cancel Upcoming Appointment**

To review or cancel an upcoming appointment, click the "calendar" button in the menu from any page.

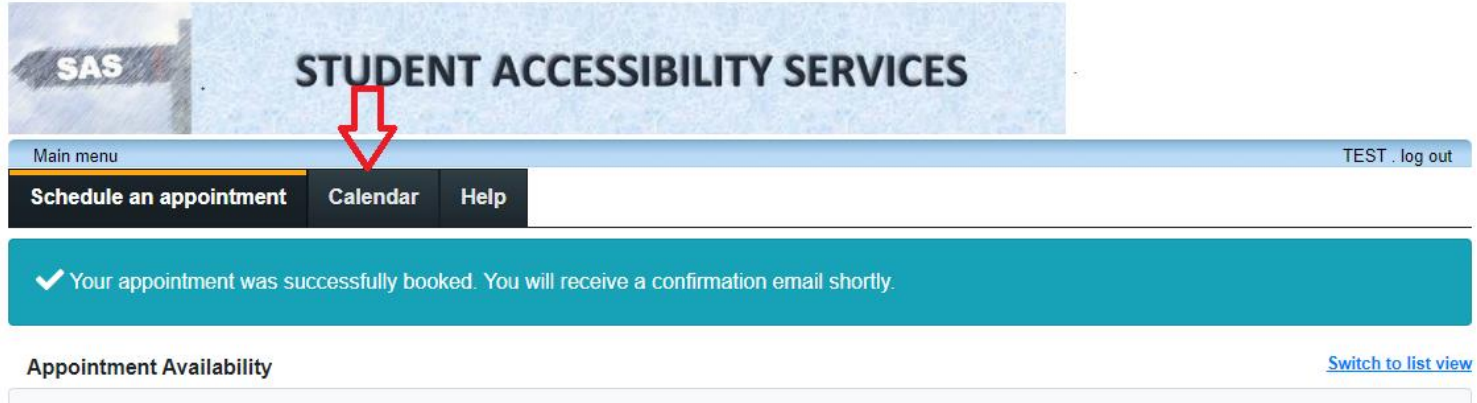

This will show all your current and future appointment bookings. Please note that all appointments must be cancelled at least one day in advance. As you can see here, today's appointment cannot be cancelled using this system. However, the appointment we just booked for tomorrow may still be cancelled here. For all cancellations that need to be made the same day, please contact the office over the phone.

To cancel the appointment, click on the corresponding cancel button.

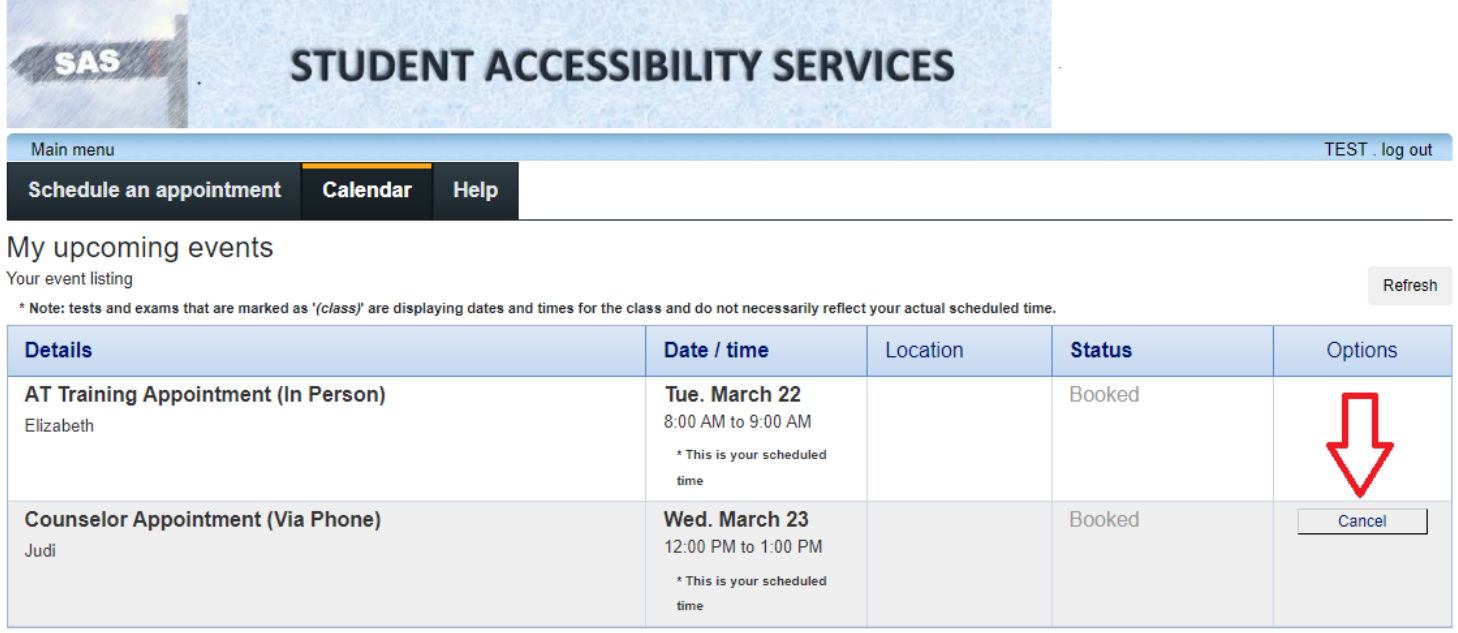

The system will ask you to confirm that you want to cancel the appointment. Click "ok" to continue cancelling.

Are you sure you want to cancel this appointment? (this action cannot be un-done)

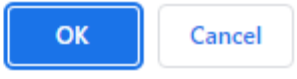

The page will indicate that the appointment has been successfully cancelled and you will see that the previously viewable appointment has disappeared from the page. You will also receive a confirmation email indicating that the appointment has been successfully cancelled. From here you may book another appointment using the previously shown steps or simply click "log out" when you are done using the system.

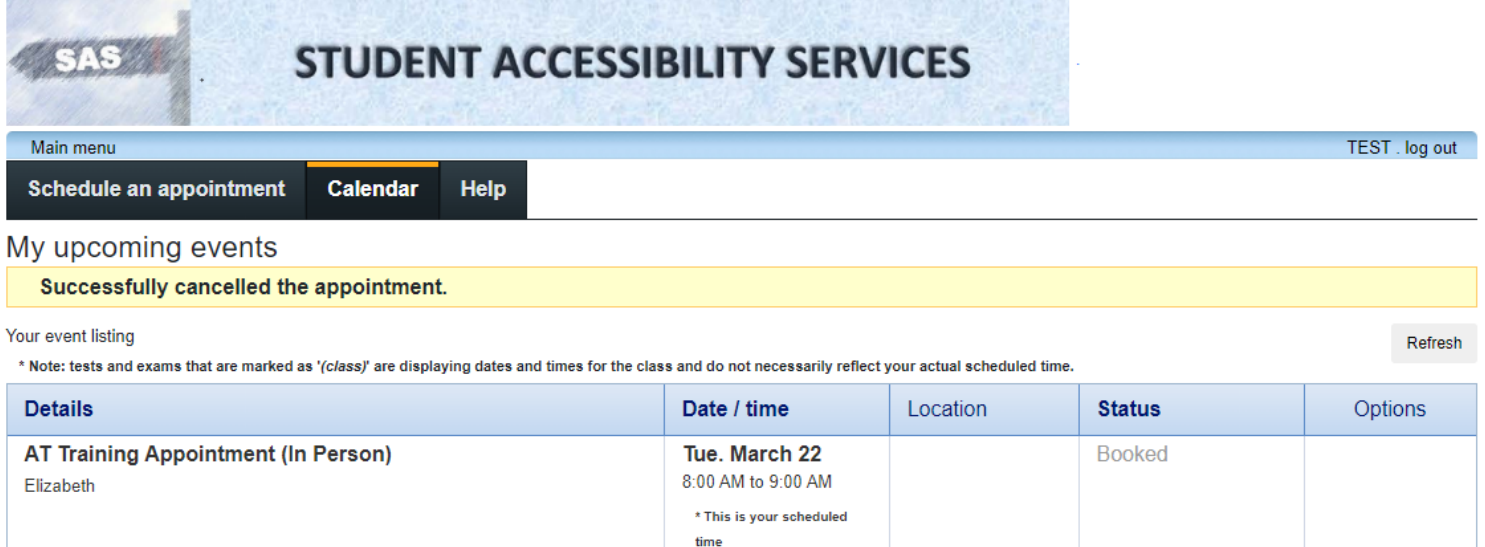